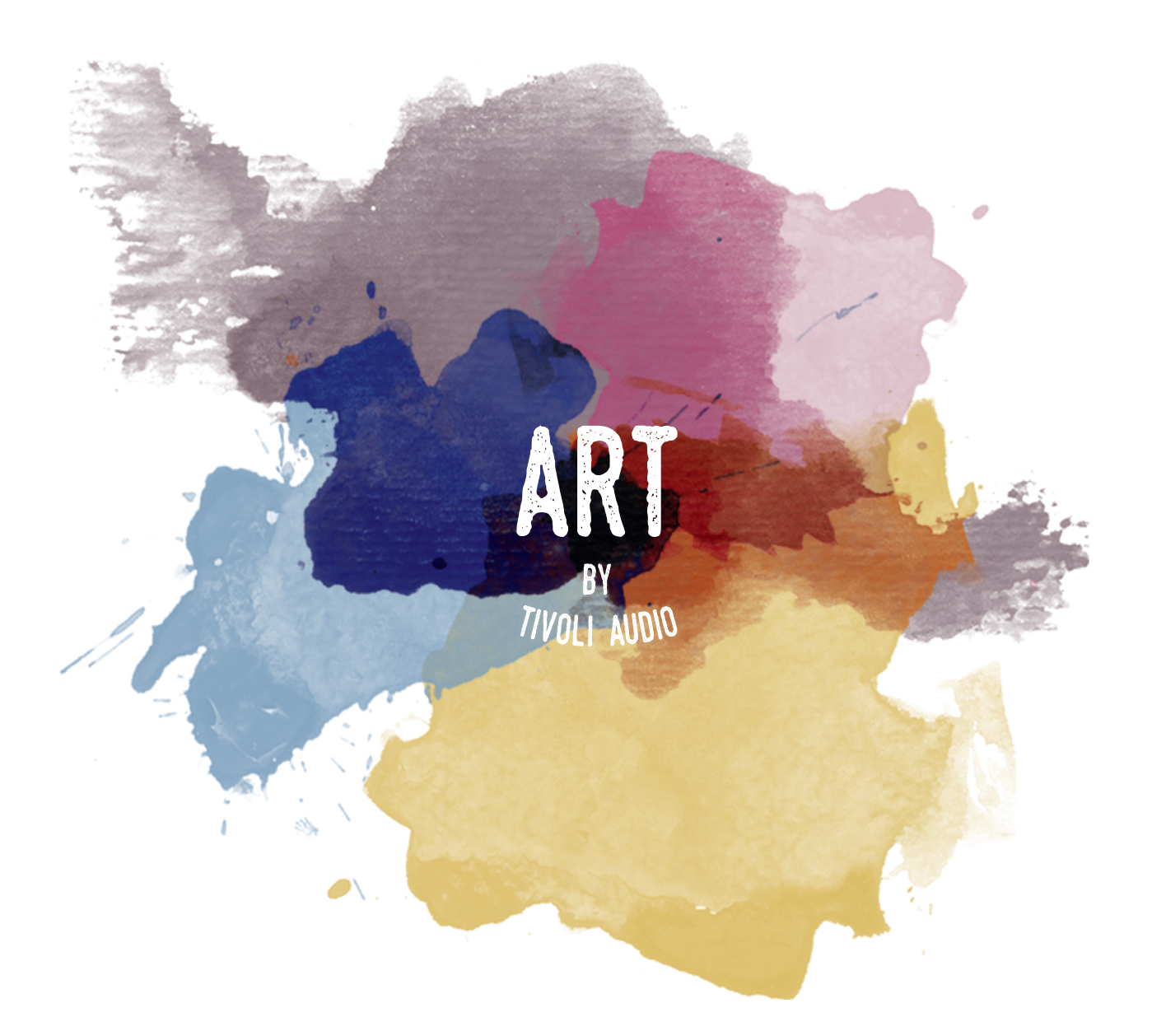

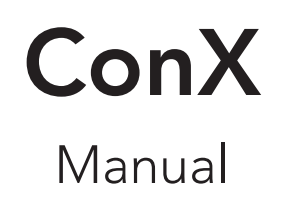

# **Table of Contents**

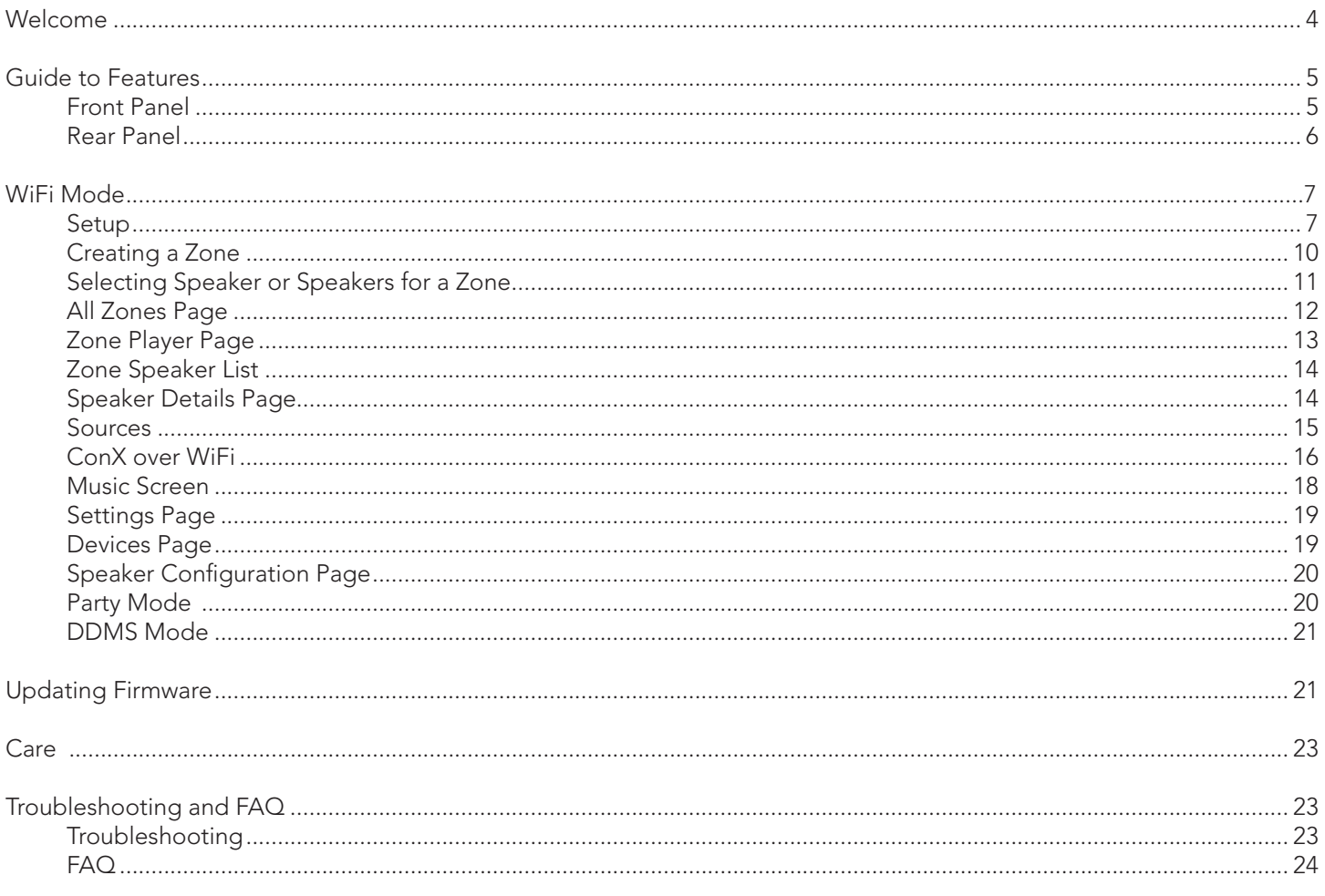

#### Welcome

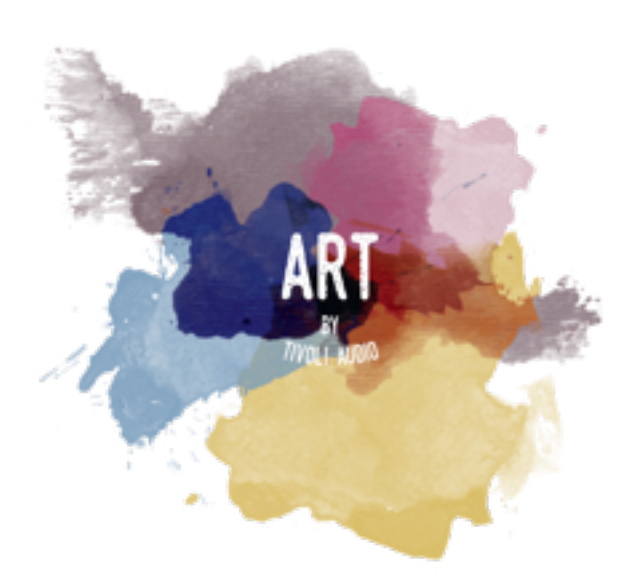

Thank you for your purchase! ConX makes it possible to connect your other devices with the ART by Tivoli Audio collection. This Wi-Fi transmitter and receiving dongle allows any audio products to become Wi-Fi ready and interact with the ART by Tivoli Audio speaker collection.

We know you are eager to begin listening to your new purchase, but in order to take full advantage of what it is capable of, please take a moment to read this owner's manual and the safety instructions. If you have any questions, please do not hesitate to contact your dealer or Tivoli Audio.

Please save the original packing should you ever need to ship your product.

Packed with your ConX you should find:

(1) External Power Supply and accompanying plugs

Please contact your dealer or Tivoli Audio if any of these items are missing.

## Guide to Features

Front Panel

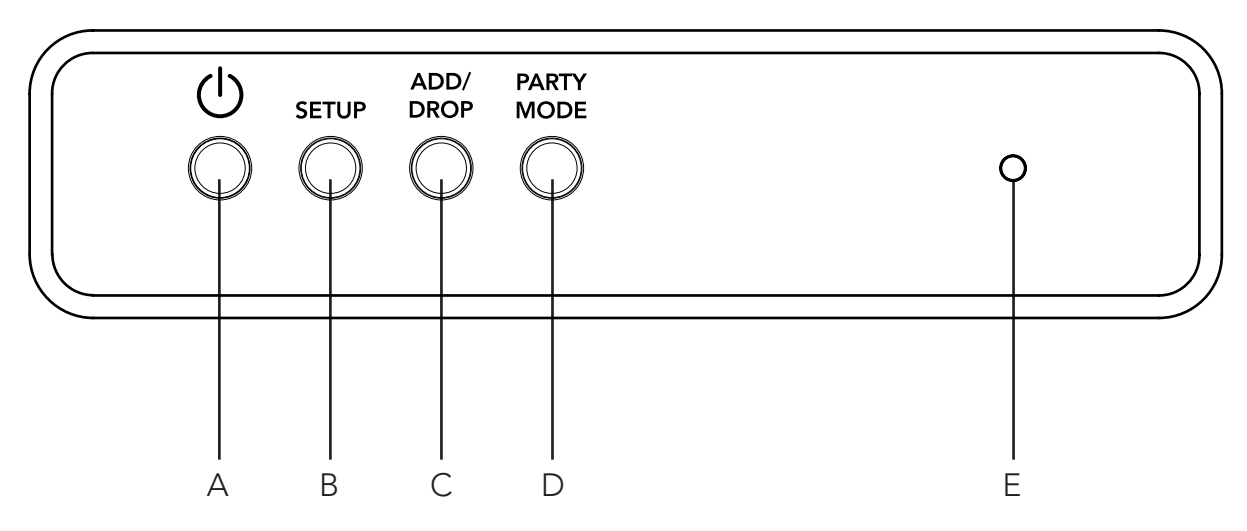

- A. POWER: Press to turn on the unit. Hold to turn off.
- **B. SETUP:** Press to enable your speaker to be connected to your home network.
- C. ADD/DROP: If the speaker is connected to a group, holding this button removes it from the group. If the speaker is not connected to a group, pressing this button connects it to the next available group. More information can be found in the "Add/Drop" section of this manual.
- D. PARTY MODE: Hold to send the music from this speaker to all other connected speakers. More information can be found in the "Party Mode" section of this manual.
- **E. Status LED:** Tap to switch between audio sources. Audio source is indicated by the color of the LED.

Red LED color - Standby

**Blue LED color – OPTICAL IN is active** 

- Green LED color CONX is connected to WiFi and the LINE OUT is active, ready to stream audio from the Tivoli Audio Wireless APP.
- Purple LED Color LINE IN is active . This is done by plugging your external device into the line input jack and activating the CONX toggle switch, which can be found in the sources list of the Tivoli Audio Wireless APP.

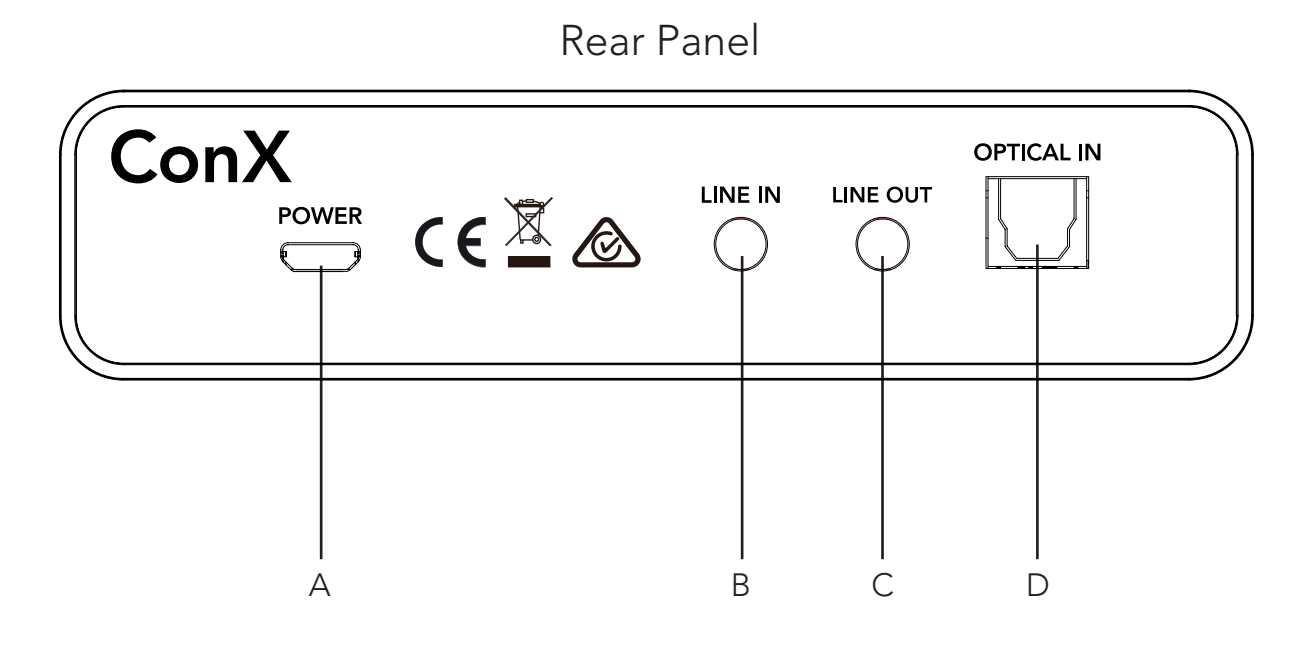

- A. POWER: Plug in your Tivoli power adapter to power your ConX. Use only the power supply provided with this product. If the power supply becomes damaged or misplaced, use only a like replacement. Any DC adapter used must be rated at 5VDC 1000mA. Replacement adapters can be purchased from Tivoliaudio.com.
- **B. LINE IN:** Use this input if you are using the ConX as a "master" to transmit an analog source (such as the headphone output of a Model One) to other ART by Tivoli Audio products. The source should be plugged into this input via a 3.5mm stereo cable.
- **C. LINE OUT:** Use this output to connect to another speaker if the ConX is streaming a music service from itself or another ART by Tivoli Audio speaker.
- D. OPTICAL IN: Use this input if you are using the ConX as a "master" to transmit an optical source (such as the optical output of a DAC) to other ART by Tivoli Audio products. The source should be plugged into this input via an optical audio cable.

# WiFi Mode

#### Setup

Follow the following steps to connect your speaker to your home WiFi network.

- 1. Turn on your unit using the power button.
- 2. Download and open the Tivoli Audio Wireless App
- 3. Scroll left/right on the app to select the type of speaker you are setting up.

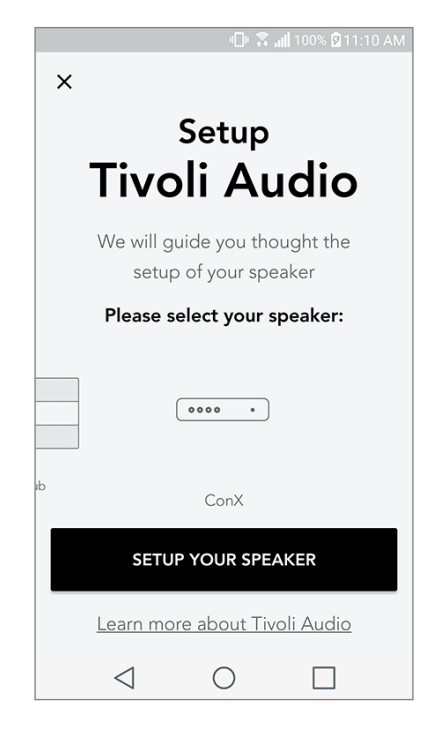

4. On the back of the unit, press the "Setup" button, then tap "I SEE GREEN LIGHT".

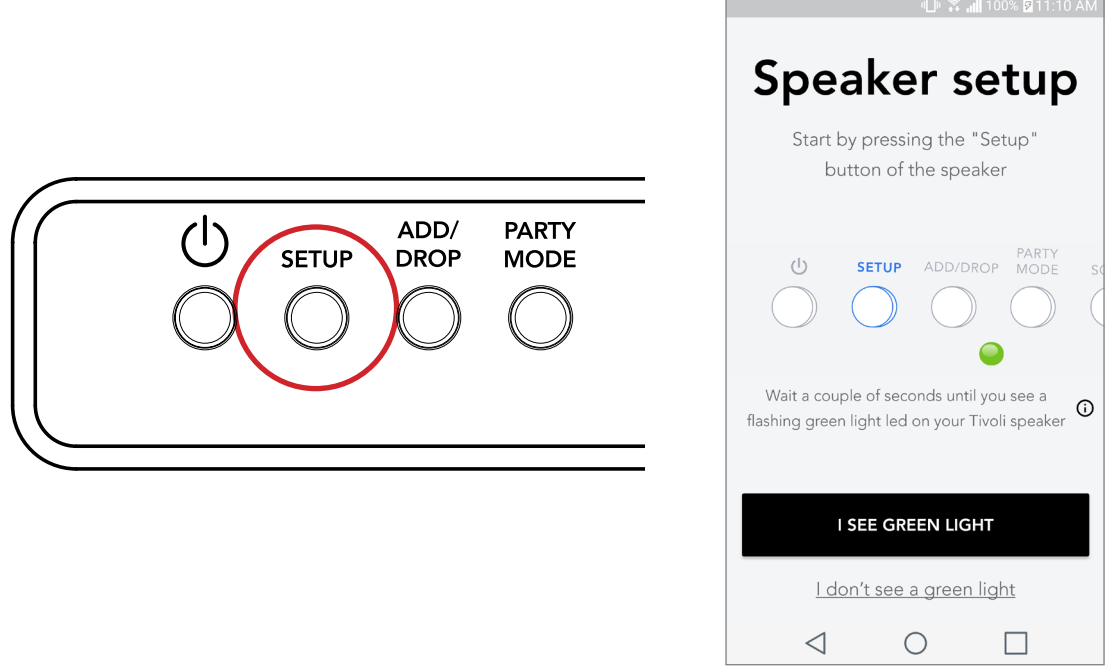

5. Select "Go To Settings" to go to your WiFi networks to connect to the unit.

6. Select "Tivoli\_XXXXXX" in your WiFi settings. After your device has confirmed connection to the Tivoli network, return to the Tivoli Audio Wireless App.

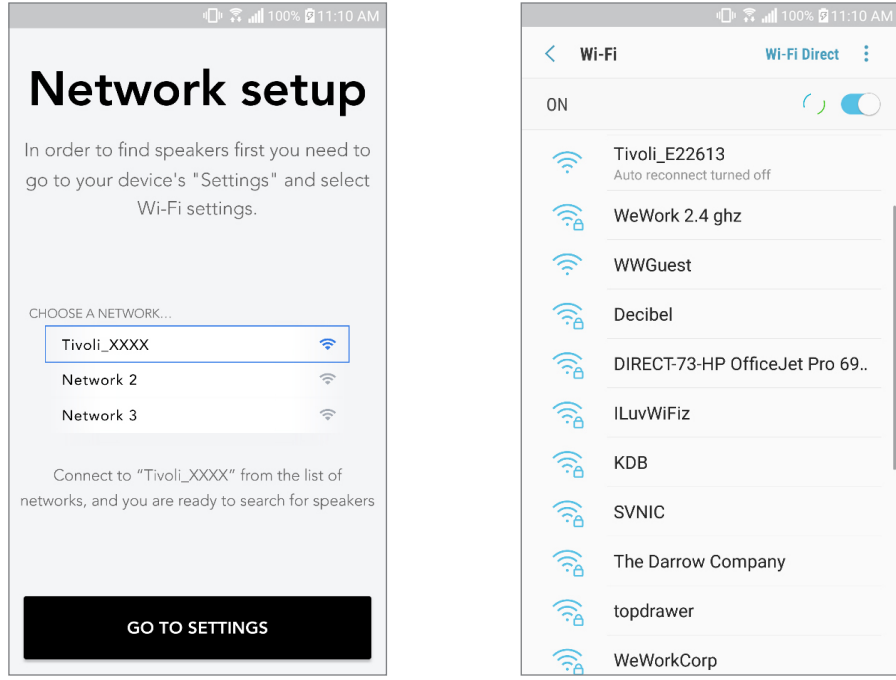

7. You should see that you are connected to the unit. Then select "Search for Speaker" to enter your WiFi settings.

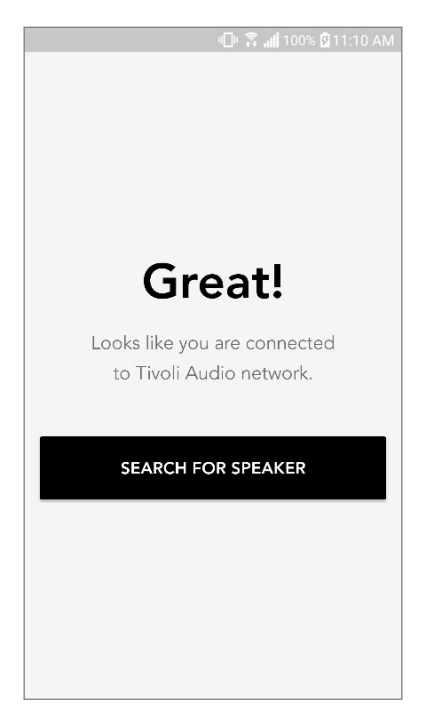

8. In the dropdown menu, select the WiFi network you will be connecting the unit to, and then enter in your password information. Please note this must be a 2.4GHz network; 5GHz networks are normally labeled and are not compatible with Tivoli Audio products. After entering you WiFi network information, select "Save Speaker".

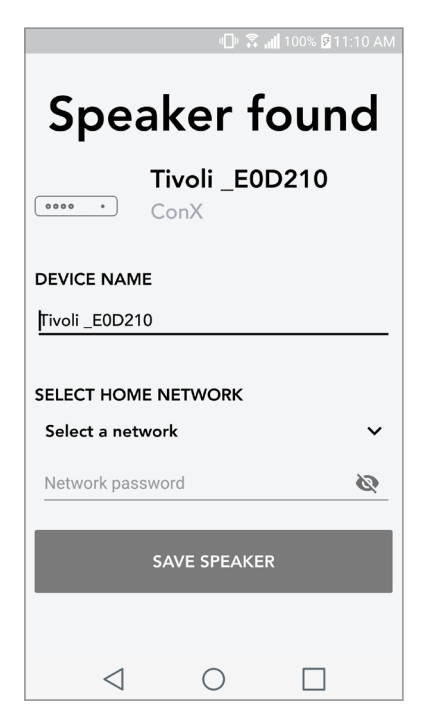

9. After you have saved your WiFi settings in the speaker, you are ready to set up a Zone. It may take approximately 30 seconds for the speaker to connect to your WiFi network.

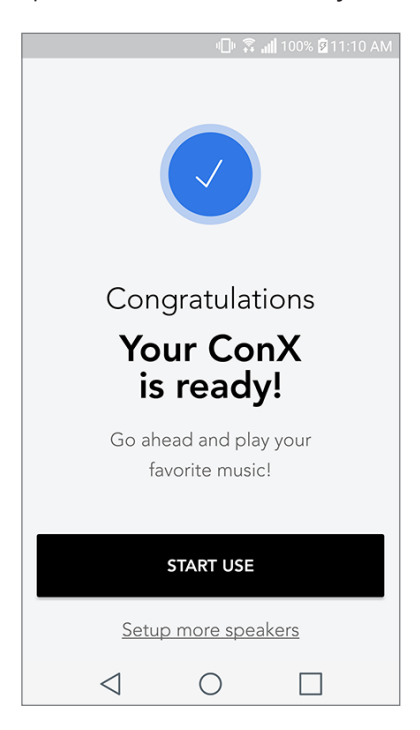

Note: If the set up is not complete and you receive a failed to connect message, please start over and repeat steps 1-9.

# Creating a Zone

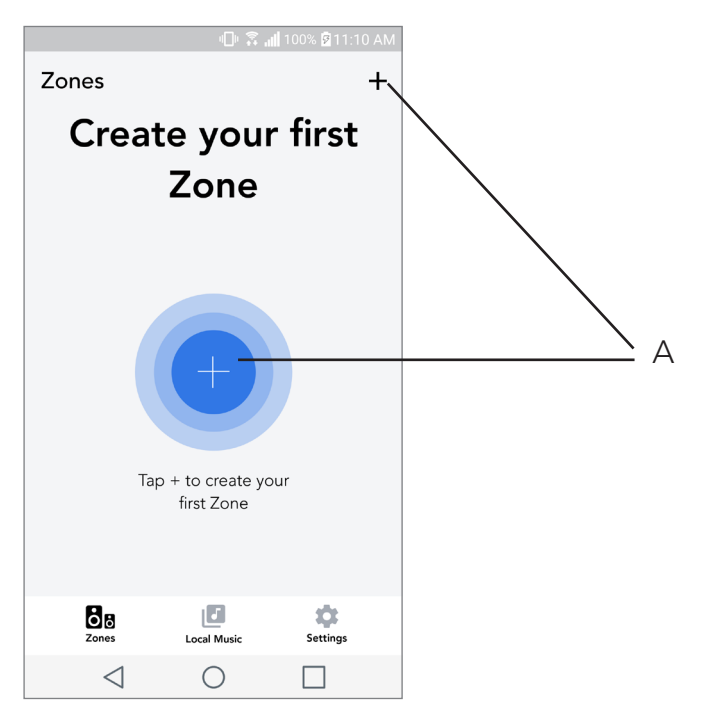

A. Creates a zone. A zone can consist of one or more speakers.

# Selecting Speaker or Speakers for a Zone

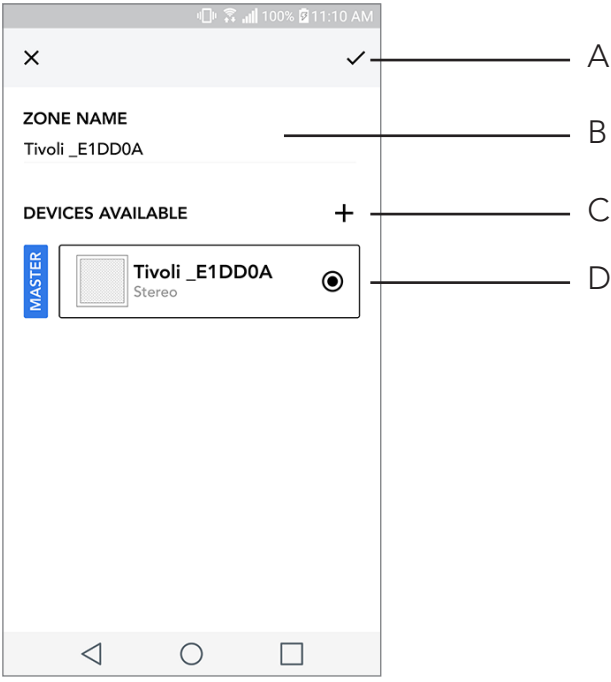

- A. Saves changes
- B. Names the zone
- C. Goes to setup page to add an additional speaker
- D. Select speakers to include in the zone

### All Zones Page

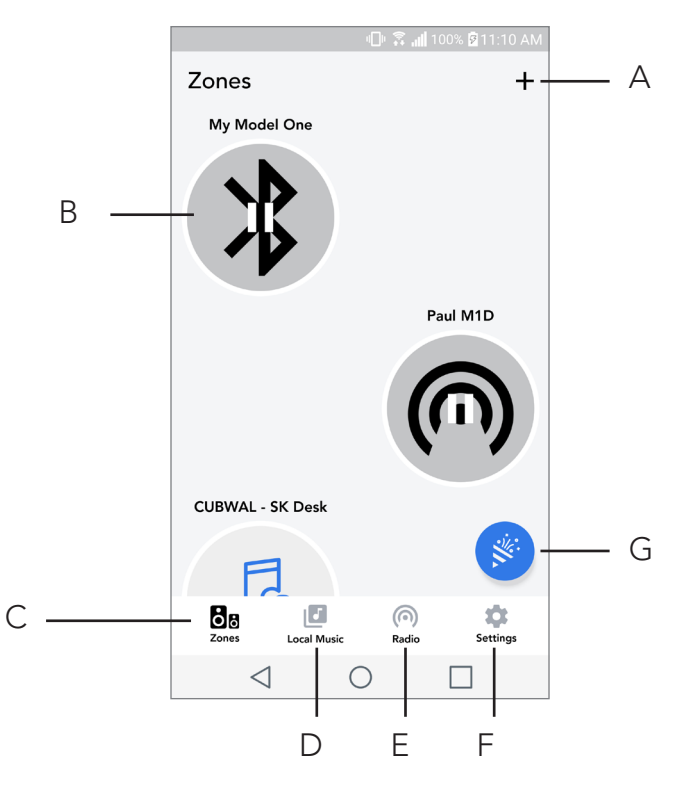

- A. Creates a new zone
- **B.** Select to open zone
- C. See all zones (current screen)
- D. See music locally stored on your phone or tablet to play on a zone
- E. Select FM/DAB radio as a source for any zone that has a Model One Digital available.
- F. Goes to Settings Page
- G. Drag onto a zone to enable Party Mode. More information on party mode can be found on page 20.

### Zone Player Page

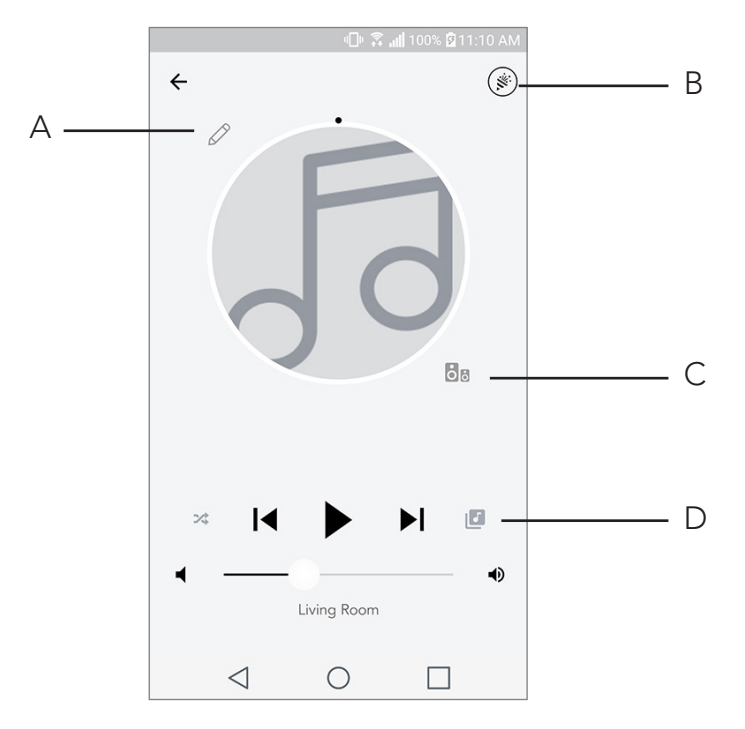

- **A.** Changes the name of the zone<br>**B.** Activates Party Mode, joining a
- Activates Party Mode, joining all active speakers in playback
- C. Goes to the zone speaker list.
- D. Select music source to play on a zone. Please note, some in app available sources require registered account login information

## Zone Speaker List

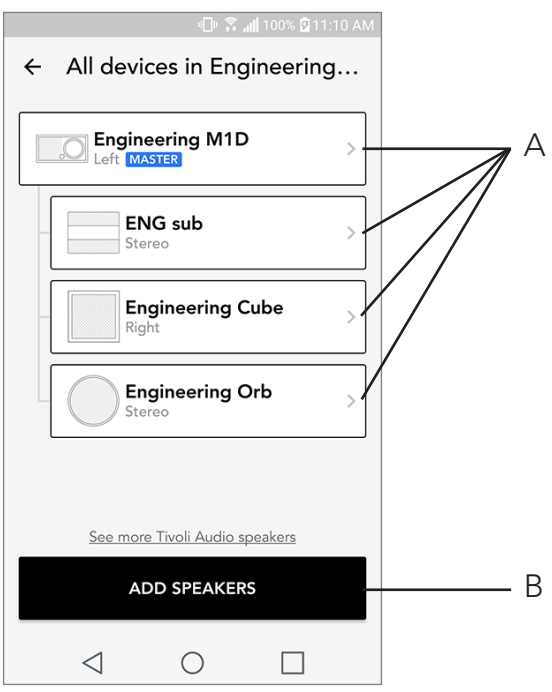

- A. Tap a speaker to see its detail page.
- **B.** Tap to add speakers to the zone.

### Speaker Details Page

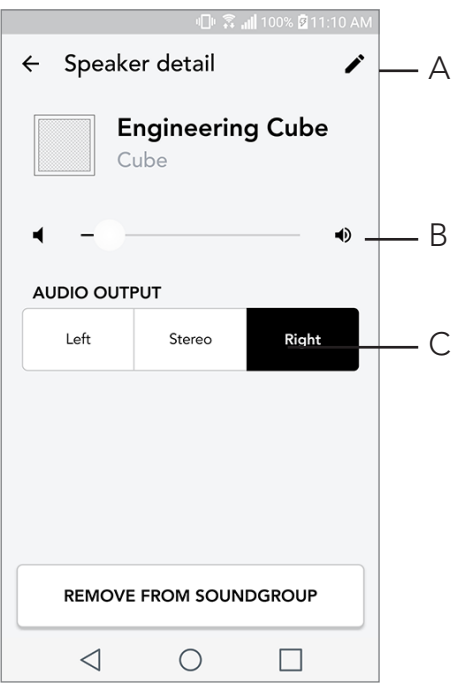

- A. Change the speaker name
- **B.** Adjust speaker volume
- C. Set the speaker as Right Channel only, Left Channel only, or Stereo output

#### Sources

Select music source to play on a zone. Please note, some in app available sources require registered account login information.

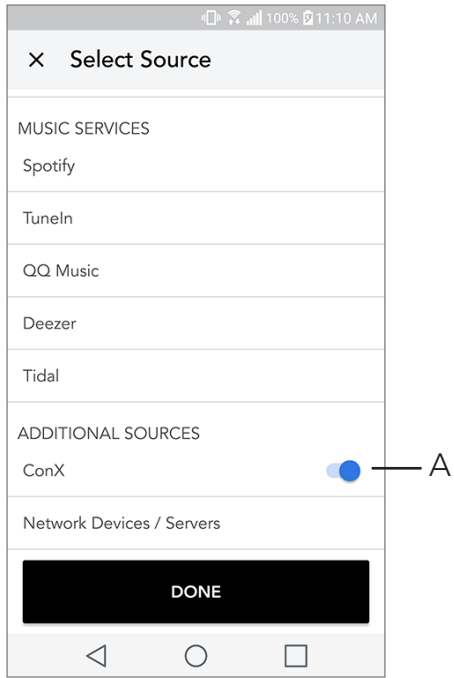

A. When using the ConX as an input source, ensure that the ConX slider is enabled.

#### ConX over WiFi

You can connect an external audio source such as a CD player or turntable to your ConX to play it wirelessly over WiFi through your ART speakers.

1. Connect the desired audio source to the LINE IN input on the ConX.

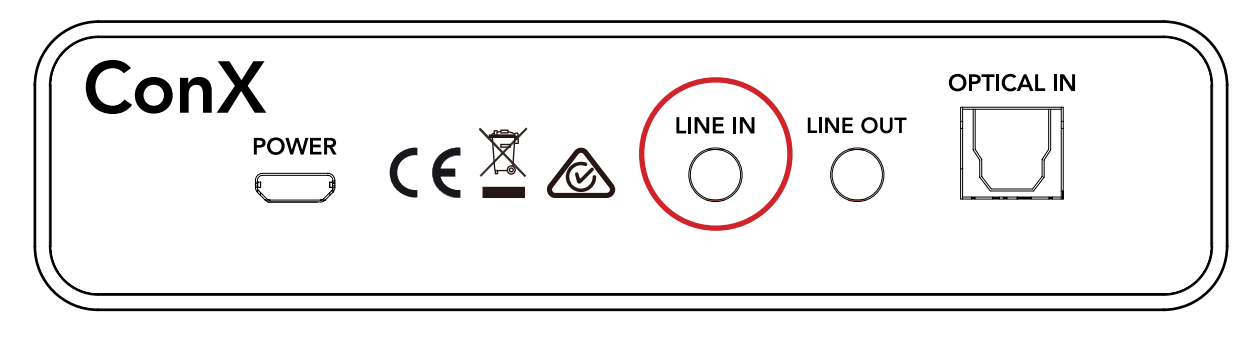

2. Ensure the ConX is the master of the zone in use.

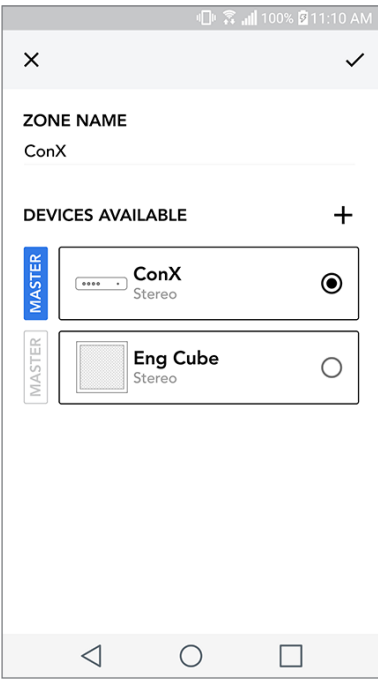

3. In the Sources menu, enable the ConX slider.

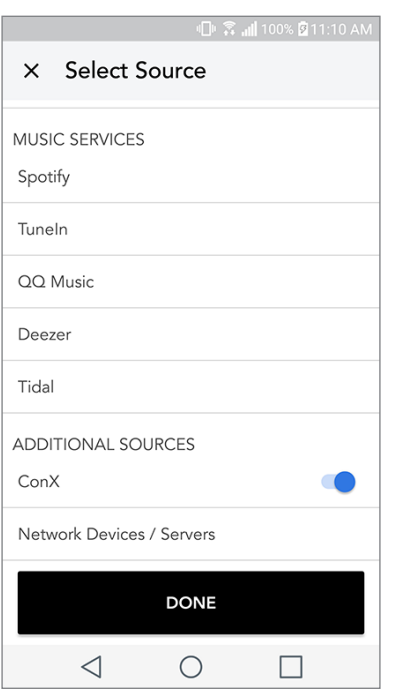

4. Begin playback with your audio source. The app will display a 3.5mm plug icon.

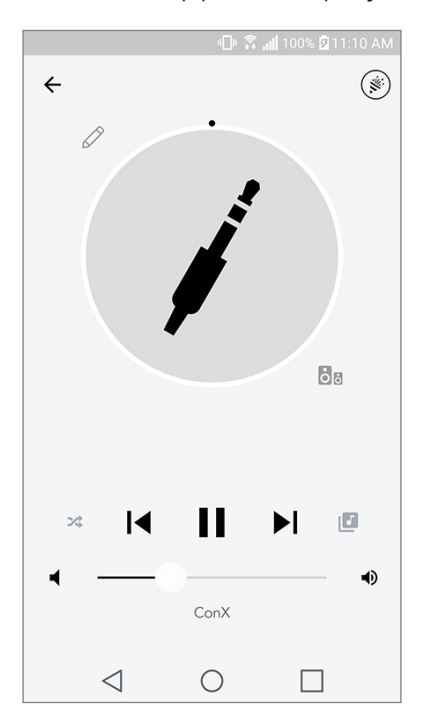

You may now play content from your audio source through your ART speakers.

## Music Screen (only applies to local content)

Browse music that is stored locally, directly on your phone or tablet.

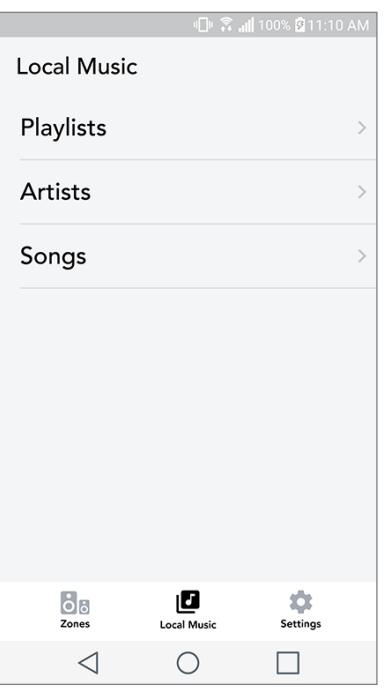

Note: After choosing a song for playback , if you have not selected a zone the app will prompt you to do so.

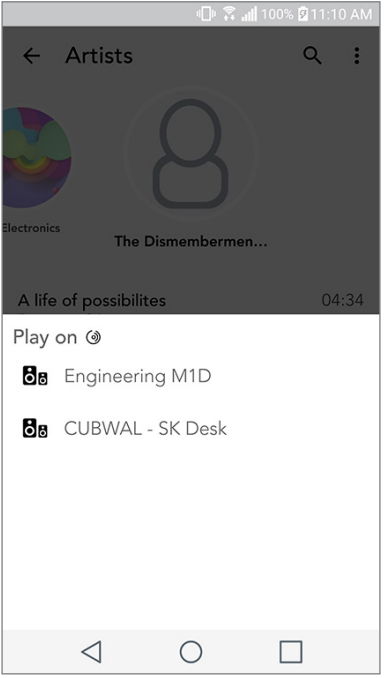

### Settings Page

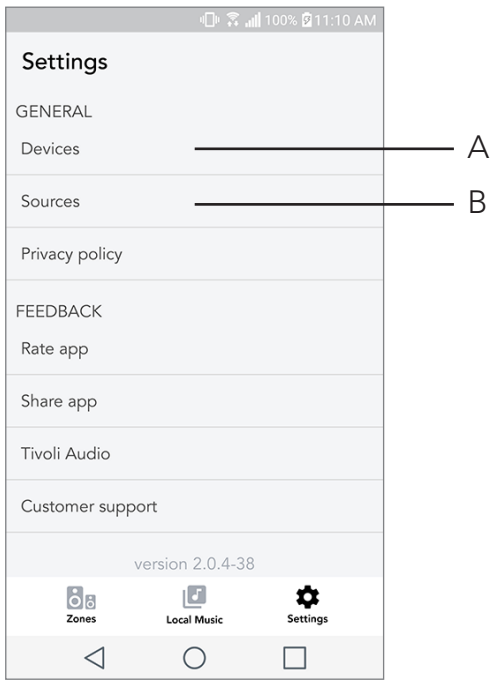

- A. See all speakers that have been set up
- **B.** Manage music service account logins

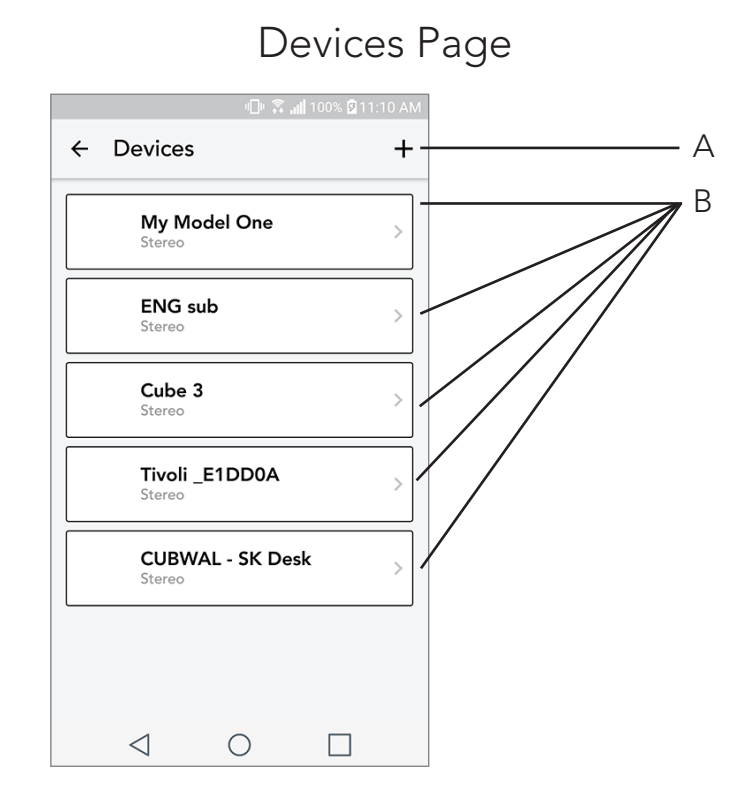

- A. Setup a new speaker
- **B.** See individual speaker's information and configuration

#### Speaker Configuration page

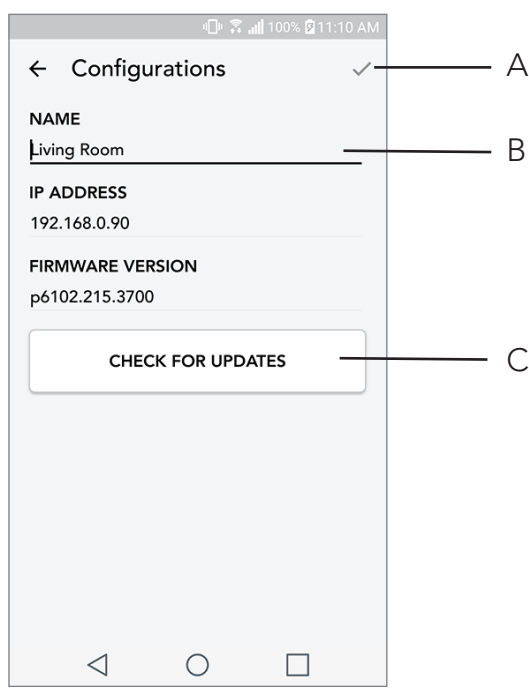

- A. Select to save speaker name change
- **B.** Select to rename the speaker
- C. Select to check for new firmware or re-install existing firmware

#### Party Mode Button

 The Party Mode button allows you to quickly send music to all of the ART by Tivoli Audio products in your home. To enable party mode via the speaker, press and hold the Party Mode button for three seconds on the unit that is playing the music you would like broadcasted by all speakers. This is similar to the Party Mode function available in the App on the All Zones and Zone Player screens.

Disable Party Mode in the app's All Zones page by sliding the icon out of the highlighted zone.

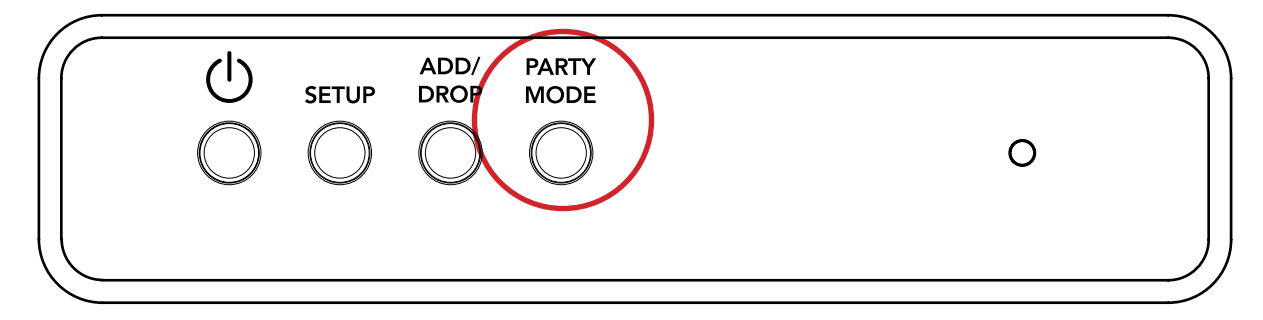

### DDMS Mode

If you are using your ConX in an area where there is no internet connection but you wish to play Local Content from your phone or tablet, you can connect to the ConX via DDMS mode.

- 1. On your speaker, press the SETUP button for three seconds.
- 2. Go to the Wireless Networks Settings screen on your phone or tablet, and select "DIRECT-LBTivoli".
- 3. If prompted for a password, enter "hello123".
- 4. Be sure to restart your Tivoli Audio Wireless App after you have joined the "DIRECT-LBTivoli" network.
- 5. You may now play local content from your phone or tablet on a single speaker. Note that music streaming services or anything requiring an internet or data connection will not function.

# Updating Firmware

Your ConX will have periodic software updates. It is best to check for these updates when you first use the product, and about every 4 months after. The app will notify you of new firmware updates, or you can check on the Speaker Configuration page.

To check for updates:

1. In your settings page, go to Devices.

2. Any units that need the latest firmware should be listed. Select the unit you would like to update in the list.

3. Once you are in the unit's page, select "Check for Updates"

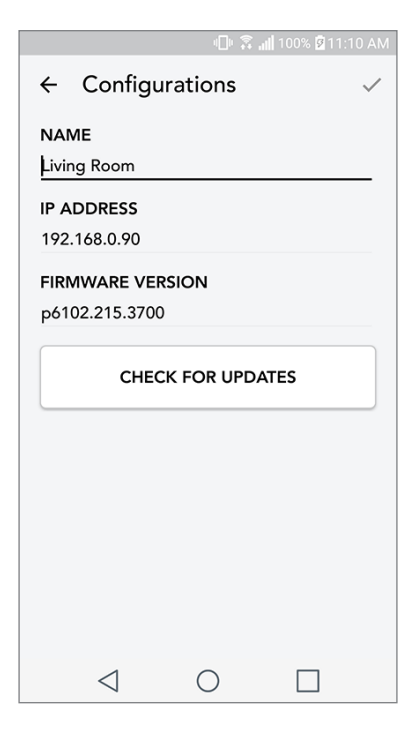

4. If the unit IS NOT up to date, the button will say "Update Firmware". If the unit IS up to date, the button will say "Re-Install Firmware". It is not necessary to re-install firmware unless instructed to do so by a customer service agent.

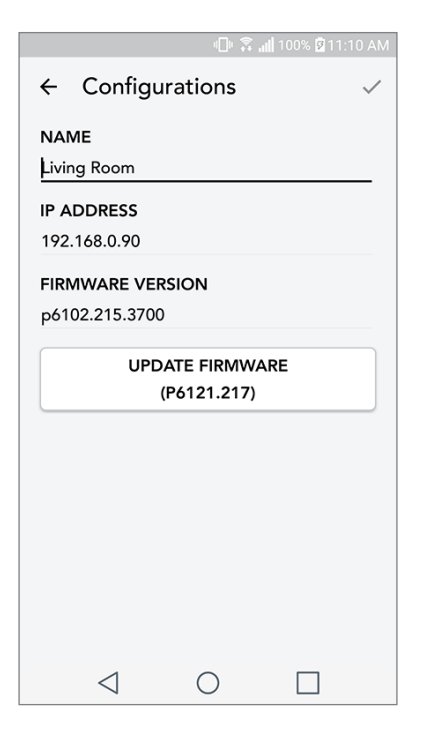

5. Confirm you would like to update your firmware.

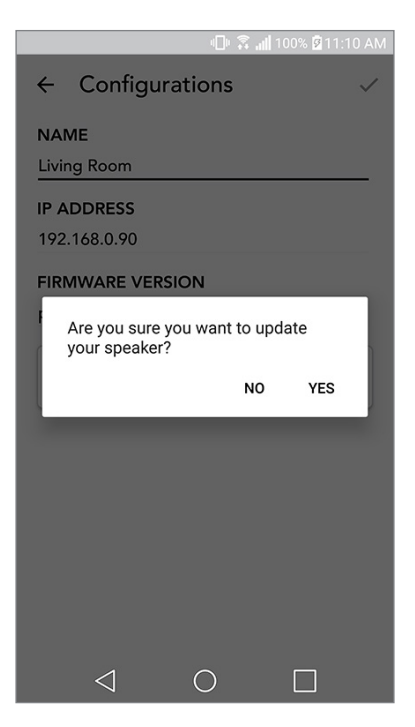

6. You will see your unit download and install the firmware update. Once the update is finished, your unit will turn itself off. Turn your unit back on, and it is ready for use.

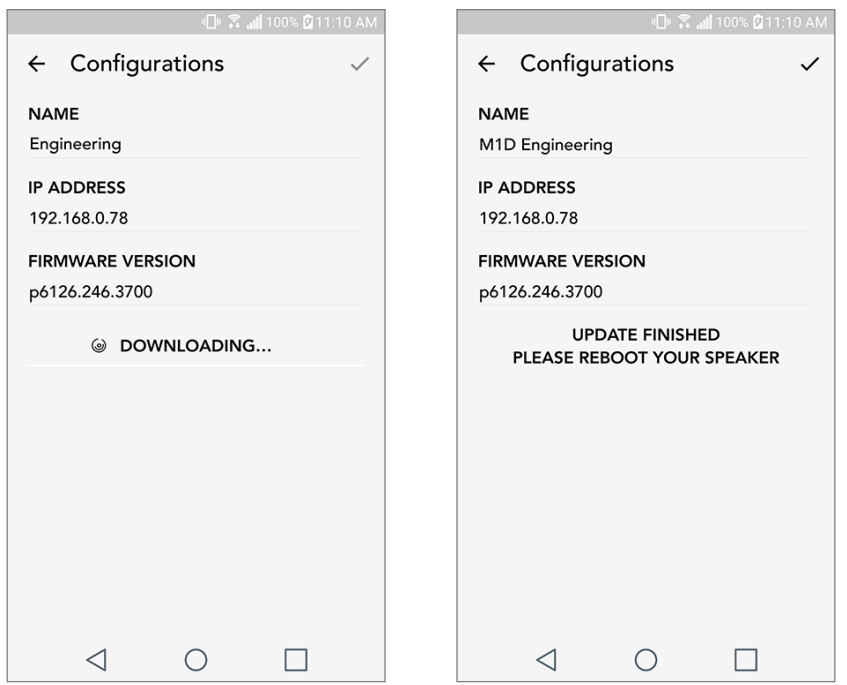

# Care

A dry cloth is recommended to clean your ConX. Do not expose to water.

# Troubleshooting and FAQs

#### Troubleshooting

- 1. The LED is blinking green slowly. Your speaker is having trouble connecting to a network it was previously set up for. Check to make sure the network is still active. If the network is still active, try turning off the speaker and turning it back on. If that does not work, perform a factory reset (hold down the Setup and Party Mode buttons for 3 seconds) and repeat the setup process for the speaker.
- 2. The LED is blinking green fast. Your speaker has not been set up for a wireless network and it is in setup mode. Refer to the setup directions in either the Quick Setup Guide or the Online Manual.
- **3. The LED is blinking blue.** Your speaker is in Bluetooth pairing mode. Refer to the Bluetooth pairing directions in either the Quick Setup Guide or the Online Manual.
- 4. I can't find my Wireless Network (WiFi) listed in the Tivoli App. Make sure your Wireless Access Point or Wireless Router is powered on and connected to the internet. Verify that your WiFi band is set to the standard 2.4GHz. The ART system does not support 5GHz. Make sure your

device is connected to your Wireless Network. Close the Tivoli Audio App and then re-open the App. You should be able to see the Wireless Network now.

- 5. The music sounds unbalanced through my speaker. To check balance, open the Tivoli App, select Zone and select Speakers. Select the speaker(s) you are using. If you are using only one speaker, verify that the speaker is set to Stereo. If you are using two speakers, confirm the volume levels are the same and that they are both set to Stereo or Left/Right if you are listening to them as a stereo pair. If you are using more than two speakers, make sure all Left and Right speakers are set up in pairs (for example, do not have 2 Lefts and 1 Right).
- 6. I have set up the speakers, but I can't find the ConX listed in the App. Make sure the LED in the back of the speaker is a solid green color. Power off the unit by holding down the power button on the back of the unit until the LED turns red, then press the power button again to turn the speaker on. Restart the App and once the LED on speaker is solid green again, look for the speaker again in the "Play New" window. If green LED is flashing, refer to Troubleshooting tip #1 or #2.
- 7. I'm playing Spotify, but the speaker is coming through my phone. Open the Spotify App. While playing a song, at the bottom of the App, click where it says "Available Devices". Select name of the master speaker of your Zone and the sound will switch to the Tivoli system. Refer to the Spotify Connect guide that accompanies your speaker for more information, as well as your ConX Quick Setup Guide and Online Manual.
- 8. I'm playing Spotify, but I cannot see where it says "Available Devices" at the bottom of the App. Make sure you are using a Spotify Premium account. For more information, refer to the Spotify Connect guide that accompanies your speaker or visit Spotify.com. If you are using a Spotify Premium account, make sure the speaker is connected to your Wireless Network, and restart your Spotify App.
- **9. My ConX is on and connected but no sound is coming from the system.** Increase the volume on your ConX using the volume knob located on the front of the unit. You can also check the volume on the Tivoli App. Next check the media volume on your phone. Make sure it is turned on and try raising the volume. Make sure nothing is touching the top of your ConX on the touch-sensitive area that may be pausing the system. Pause and then play your audio source, as your wireless network may have had issues affecting all of your devices.
- 10.My speaker is non-responsive. Perform a factory reset. Hold the Setup and Party Mode buttons on the speaker at the same time for 3 seconds. The LED will turn red. Press the Power button. The speaker has now been restored to factory default settings. If it is still non-responsive, remove the power source (either battery or adapter) and then re-connect the power source.

#### Frequently Asked Questions

- **1. How can I play music on my new ConX?** You can play music on your ConX by streaming music over WiFi via the Tivoli App, pair to the ConX via Bluetooth, or use the auxiliary input on the back of the unit. Refer to your Quick Setup Guide or Online Manual for more information.
- 2. Where can I find the App? The Tivoli Audio Wireless App can be found in both the iOS App Store and the Google Play Store.
- 3. What kind of power does the ConX require? The ConX is packaged with a 12 Volt DC power supply.
- 4. If I purchase a rechargeable battery pack, how long does the battery play for? A fully charged battery can play up to 10 hours, on 50% volume.
- 5. Can I use my ConX on a public WiFi network? Yes, but the strength of the WiFi signal and streaming capabilities may vary depending on the number of other devices using the network.
- 6. Can I connect my non-WiFi enabled Tivoli products to the new ART Line? Yes! Using the new ConX, you can turn any Tivoli Audio product into a WiFi speaker. It can then be connected wirelessly to your ConX system.
- 7. Can I connect my laptop or desktop computer via WiFi to my ConX? At this time, the Tivoli Audio App is only optimized for phone and tablet use. However, this may change in the future. You can still connect via the Auxiliary port.
- 8. What services are supported by the ART by Tivoli Audio system? Spotify (premium), Tidal, Deezer, QQ Music, Tune In, Network Devices/Servers, and local content.
- 9. How do I clean my ConX? We recommend cleaning with a dry cloth.
- 10. Can I connect separate ART products together wirelessly? Yes! Once all desired speakers have been properly set up on your WiFi network, the speakers will be available for you to connect. These selected systems will be part of a zone which you can play music to simultaneously. Refer to your Quick Setup Guide and Online Manual for more information.
- 11. Can I play multiple sources at the same time? Yes! You can have as many sources as you have speakers. Each zone can play a different source if you wish.
- 12.Do I need a special internet speed or router to use my ConX? You will need a basic broadband connection connected to a 2.4GHz capable router/wireless access point. This is the common setup in many homes. The ConX does not support 5GHz routers/wireless access points at this time.